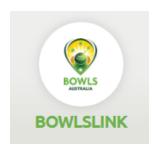

# **Bowls Link**

# **Pennant Training Guide**

This document is important for Pennant Managers and/or those at your club who enter teams and results into the Bowls Link Pennant Competition area.

#### **STAFF CONTACTS**

Aaron Delaporte – Bowls Link Manager WA <u>aaron@bowlswa.com.au</u> 9340-0807
Kaitlin Tyrrell – Bowls WA Club Support <u>kaitlin@bowlswa.com.au</u> 9340-0805
Clive Adams – RBM WA -NORTH/EAST <u>cadams@bowls.com.au</u> 0408 136 831
Steven Unsworth – RBM WA – SOUTH/SOUTH WEST <u>sunsworth@bowls.com.au</u> 0418 890 680

## Index

- 1. Logging In
- 2. Import Players
- 3. Matching Skips
- 4. Entering Results
- 5. How to Confirm Results
- 6. Import Previous Team
- 7. Heat Out / Wash Out
- 8. Forfeits
- 9. Adding Team Managers
- 10. Errors/Disputes
- 11. Further Tips

# 1 - Logging In

Login into <a href="https://bowlslink.com.au">https://bowlslink.com.au</a>

Select your Club Membership profile

Go to Competitions - My Competitions or My Club Entries

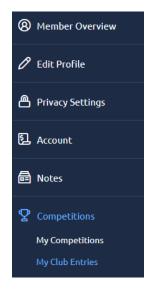

Your Pennant Competitions will appear under ACTIVE or IN PLAY

Select the ACTIONS ... button and MANAGE RESULTS

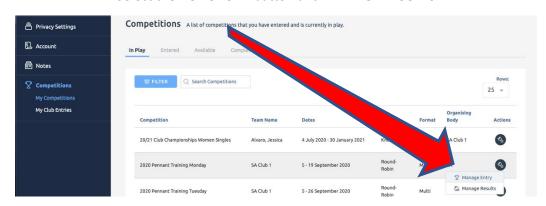

Select the appropriate Fixture with the ACTIONS ... and VIEW RESULTS

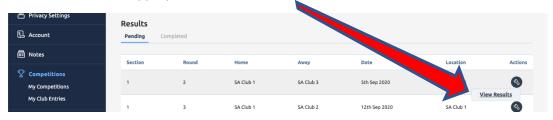

### 2 - How to Import Players

This step should be completed prior to the game.

Using the ACTIONS ... select SELECT TEAM OR MANAGE TEAMS

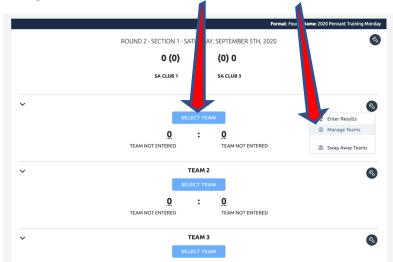

Use the Blue Buttons to IMPORT players from the membership list into the required positions.

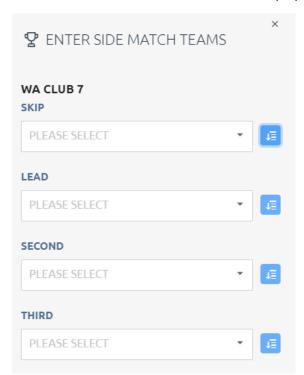

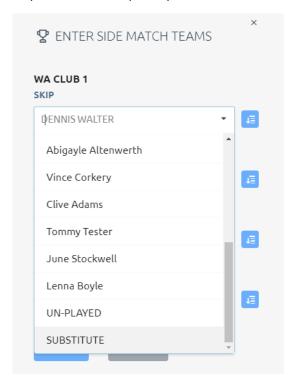

Repeat this process for all Rinks

Once players have been imported they will appear in the player list (shown right).

HINT: If the team is playing short <u>UN-PLAYED</u> can be selected from the Member List for that position

NOTE: Importing/Selecting Players will not need to be done in subsequent weeks. See Item 6

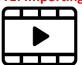

**VIDEO LINK – HOT TO IMPORT PLAYERS** 

## 3 - Matching Skips

The HOME team is responsible for matching the TEAMS who play each other.

If the teams in the system do not match then

Use the ACTIONS ... select SWAP AWAY TEAMS

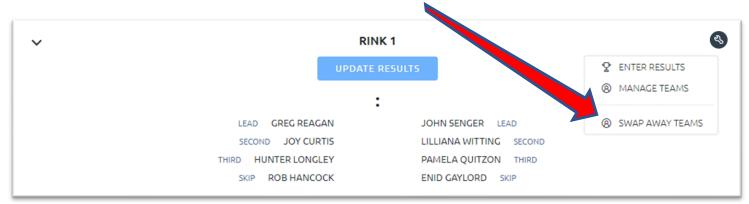

Find the correct SKIP from the available list using the drop down arrow then select SWAP

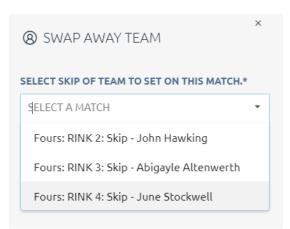

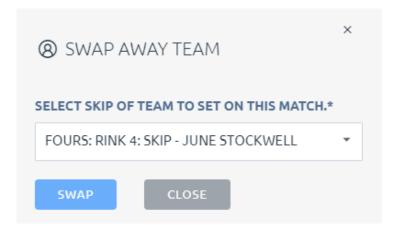

Once selected the AWAY TEAM will now swap positions. i.e. from Rink 4 to Rink 1

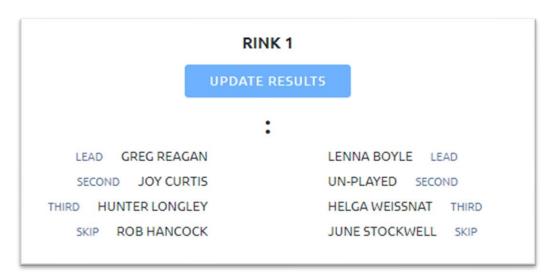

Repeat this process for as many rinks as required. If the HOME team does not match up the teams, the AWAY team can do this before confirming the results

### 4 - How to Enter Results

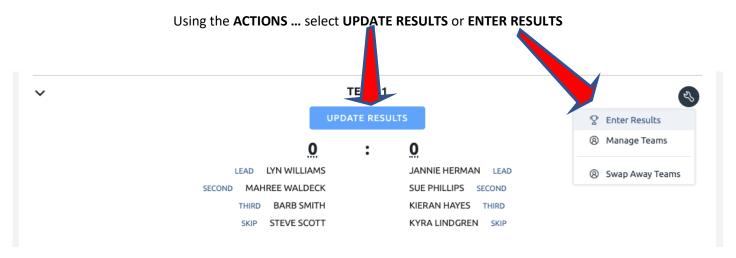

Enter the scores and remember to select SAVE

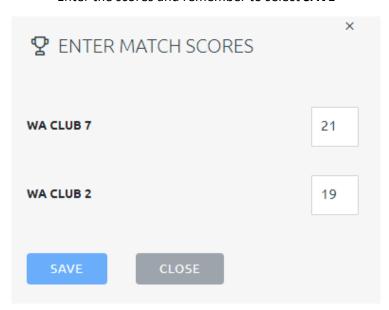

Repeat this process for all Rinks the system will automatically calculate the totals.

Once all the team score are in, scroll down double check the overall points and scores and click COMPLETE

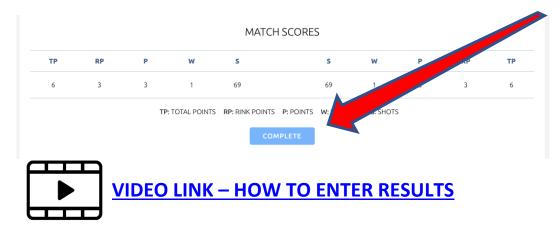

### 5 - Confirming results as Away team

Once the home team has put in the results for the match, the Away team needs to confirm the results so it can feed back to the front end to show the results and update the ladder.

#### NOTE: Depending on how a competition is setup the HOME team may also be able to confirm results

You will know once the home team has put in results, as from the results fixtures page you will see the number of shots each team received.

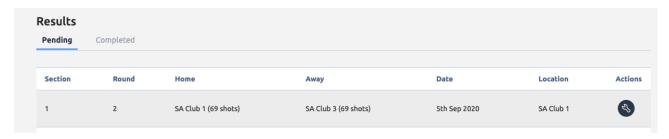

#### From here click the **ACTIONS** button and **VIEW RESULTS**

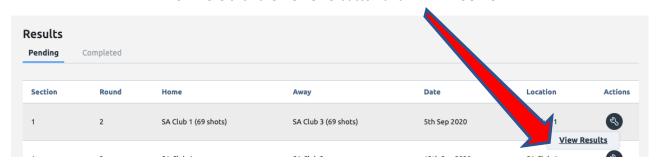

You will then see the results for each team and if required can swap the away teams to match. By click the **ACTIONS** button and then **SWAP AWAY TEAMS** 

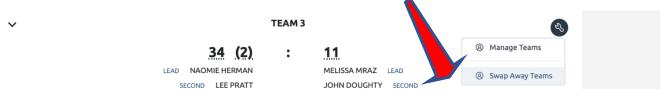

#### If all good and happy to confirm results, scroll down and click CONFIRM

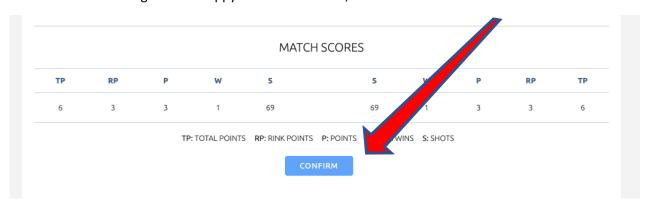

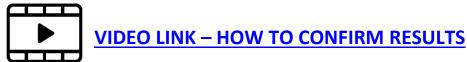

# 6 – Import a Previous Team

After Week 1 of a Pennant Competition Teams can be Imported from Previous Rounds

Login to the upcoming fixture as per previous steps

Use the ACTIONS ... (at the top of the page) select Import Teams

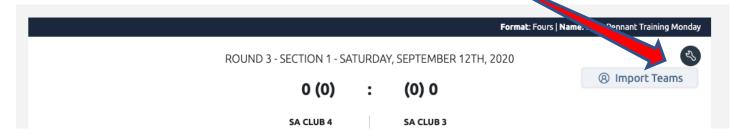

Use the drop down arrow to pick a previous match date then select IMPORT TEAMS

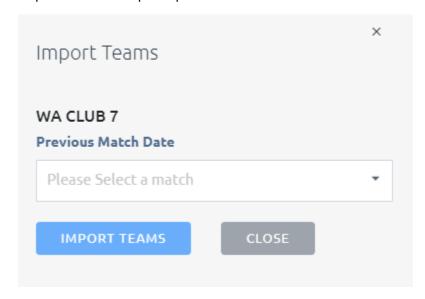

The players from this round will now appear, these can still be changed by selecting MANAGE TEAMS or SELECT TEAMS

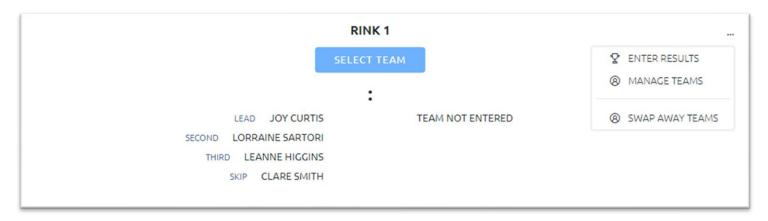

## 7 - Heat Out/Wash Out

Once logged into Bowls Link go to the relevant fixture.

Use the ACTIONS (at the top of the page) and select MARK AS UN-PLAYED

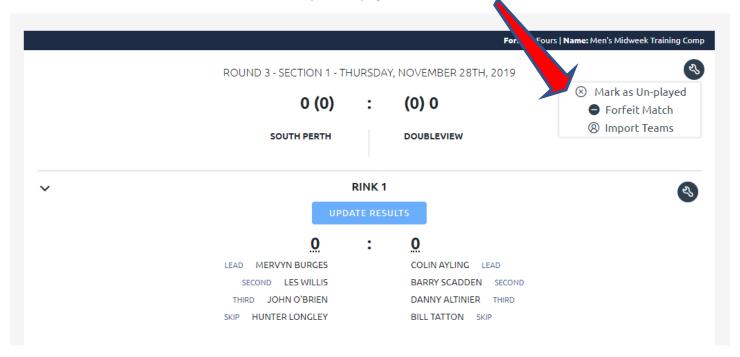

Enter a reason as to why the match has been UN-PLAYED

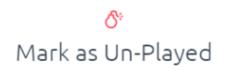

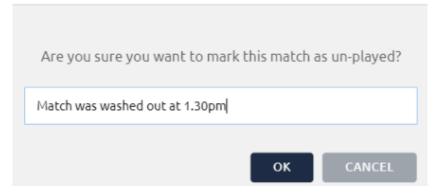

The Bowls Link system will then allocate Points to both teams.

Make sure you click FINALIZE or CONFIRM

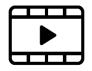

**VIDEO LINK – HOW TO ENTER A HEAT OUT/WASH OUT** 

### 8 - Forfeits

Once logged into Bowls Link go to the relevant fixture.

Use the ACTIONS (at the top of the page) and select FORFEIT MATCH

NOTE: This can only be performed by the HOME team

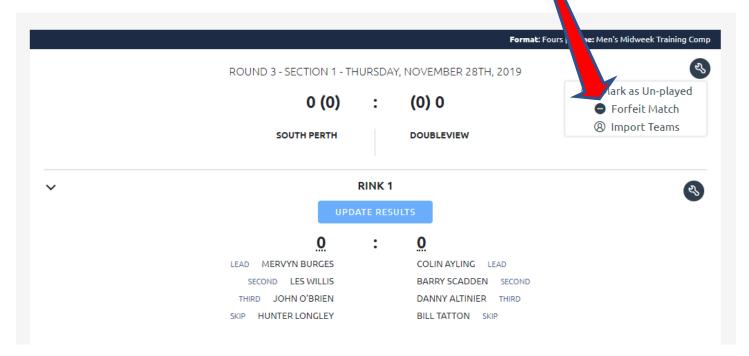

It is important to select the correct TEAM that is forfeiting.

All players allocated to that team will be removed from this match.

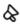

# Mark Match As forfeit

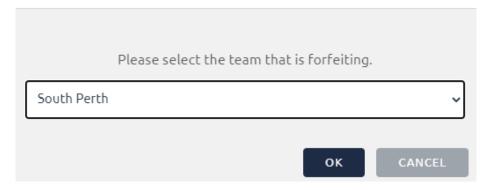

The Bowls Link system will then allocate Points to the other team as per the competition rules.

Make sure you click **FINALIZE** or **CONFIRM** if required

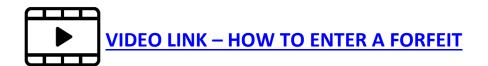

# 9 – Adding Team Managers

NOTE: This process can only be performed by a CLUB ADMINISTRATOR or a TEAM MANAGER.

TEAM MANAGERS must have an email address in the Bowls Link System.

Once logged in go to the relevant Competition and Team Entry

Select MANAGE ENTRY using the ACTIONS button

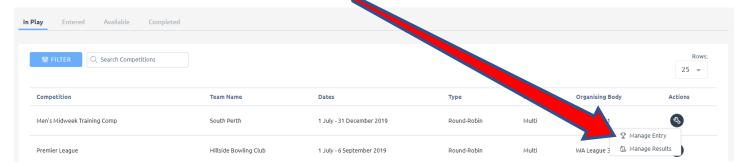

Once selected you will see some information about this competition and team.

Under the **PLAYERS** list select the **EDIT** pencil.

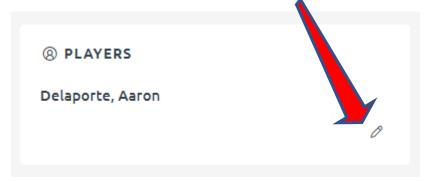

If the Player you want to be Team Manager is not on the list scroll to the bottom of the page and select ADD PLAYER

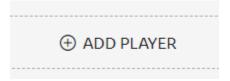

Make sure you **LINK MEMBER** (top right) which will require the Member ID number or further information.

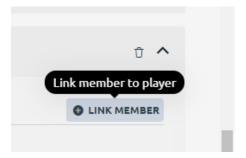

The person will then appear in your Players list.

Make sure you give them **PERMISSION** to manage the team entry by selecting the check box.

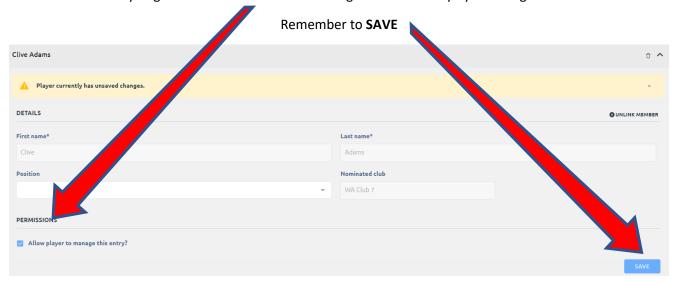

If the person you want to assign PERMISSION is already in your Player list.

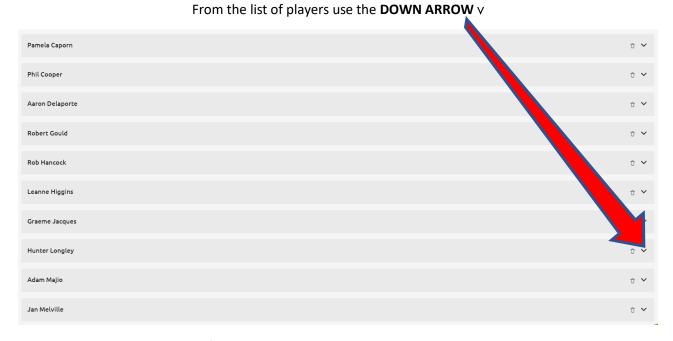

This will expand the player information and allow you to give them **PERMISSION** to manage the team.

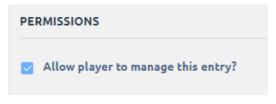

Remember to SAVE.

You can remove **PERMISSION** in the same manner by un-checking the box

This person will now be able to ENTER PLAYERS and RESULTS when they log into Bowls Link.

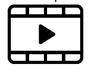

**VIDEO LINK – HOW TO ADD A TEAM MANAGER** 

# 10 - Errors/Disputes

AWAY teams should check the display Portal to ensure the HOME team has entered teams and scores correctly.

If these are not correct the PENNANT RESULT sheet should be forwarded to the appropriate Controlling Body.

### 11 - Further Tips

Use the side arrows to expand the results area to show teams.

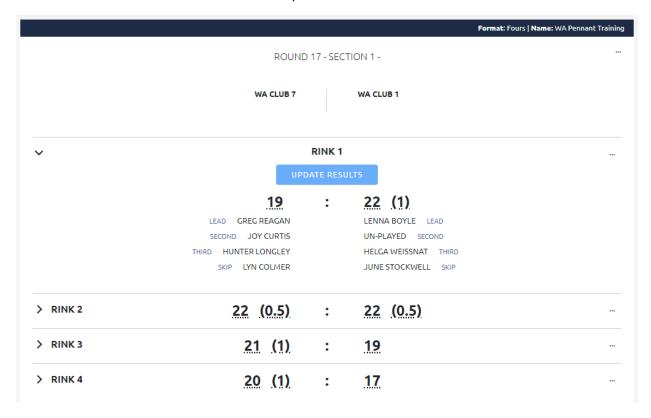

Use predictive text to help find a name quicker. The list will shorten based on what is typed into the box.

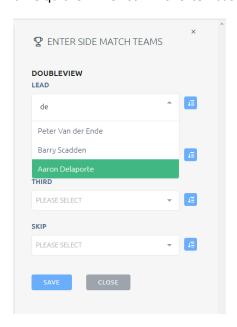